# **Welcome to Client Biller!**

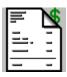

## Client Biller, Version 2.10, January 1995

### **Table of contents:**

Introduction to Client Biller
Shareware
Registering
Installing Client Biller
Using Client Biller
Client Biller Setup
Technical Information
Other software from NEW Software

<u>Index</u>

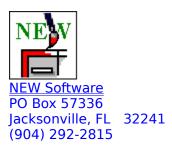

Client Biller was written by James Bell. E-Mail comments/questions/suggestions to (Internet) newsw@netcom.com Client Biller, this document and all other related materials are Copyright © 1993-1995 NEW Software.

# **Introduction to Client Biller**

Client Biller is really a simple program with a simple task: <u>Make Invoices</u>. As a consultant I hated keeping track of clients, invoices, phone numbers, invoice numbers, etc. Client Biller keeps track of all these things for me and it does it well.

This latest version adds several new features including:

- Support for two more types of taxes
- A new line graph report
- Printable To-Do list of a days reminders
- New enhanced installation program
- Exporting clients to a dBase file
- Built-in database backup and restore
- More!

### Future plans include:

- An Expense tracking sub-system
- Profit reports
- A seperate program to track purchase orders
- More great suggestions from users like you!

Several Client Biller features were the result of user suggestions. If you have an idea for Client Biller, drop us a line:

NEW Software
PO Box 57336
Jacksonville, FL 32241
Attn: James Bell

Phone: (904) 292-2815

Internet: newsw@netcom.com

# **Shareware**

Client Biller is Shareware. You are allowed to use it for up to ten days as an evaluation, but you **must register** to continue use. Registration is simple and provides the following benefits:

- New versions! This version may already be replaced by an update.
- You can get copies of other programs available from NEW Software.
- With a license number you can be registered instantly over the phone.
- You can use Express Shipping to have new versions sent ASAP.
- Upgrades are cheap, usually just \$10.00.
- Flexible pricing lets you get exactly what you want.
- Site licenses available for 3 or more users.

You must get multiple copies if there will be multiple users!

# Registering

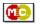

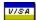

By phone: Just call us at (904) 292-2815.

By e-mail: Send completed order form to (internet): newsw@netcom.com

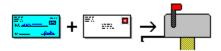

By mail: Just print and fill out the order form and send your check or money order (US Dollars only) to us at:

NEW Software PO Box 57336 Jacksonville, FL 32241-7336

See also: Order form

#### Prices

Client Biller (Invoice-maker extraordinaire!) \$24.99 / \$29.99

Statline (The Ultimate Windows Status Line) \$24.99

TimeCalc (Calculator for times) \$9.99

See also: Other software from NEW Software

### SuperPack

Client Biller, Billing Timer, Statline and TimeCalc \$49.99

### **Shipping options**

Express shipping (USA only) \$5.00 Shipping outside the USA \$2.00

| Cli | ent              | Bi         | **************************************                              | Version       | 2.10                 |       | Já                   | nuary 1995 |
|-----|------------------|------------|---------------------------------------------------------------------|---------------|----------------------|-------|----------------------|------------|
| -   |                  | >          | Visa and Maste                                                      | rCard accept  | ed, see below        | v for | details              | <          |
| Nam | e                |            |                                                                     | Company Name_ |                      |       |                      |            |
| Add | res              | s          |                                                                     |               |                      |       |                      |            |
| Cit | У                |            |                                                                     | State         | Zip                  |       | Country_             |            |
| Pho | ne               | (          | )                                                                   | E-Mail Svc &  | Address              |       |                      |            |
| Whe | re (             | did        | you get this so                                                     | ftware?       |                      |       |                      |            |
| Qui | z:               | Ιυ         | se: ( ) Win 3.1                                                     | ( ) Win 4.0   | ( ) Win NT           | ( )   | Win for              | Workgroups |
| Fav | ori <sup>.</sup> | te         | color                                                               | Other Sharew  | are registere        | ed    |                      |            |
| Com |                  |            |                                                                     |               |                      |       |                      |            |
| *** | Che              | eck<br>=== | ****************** : Product := =================================== |               | =======              |       | Price                | :=         |
| +   | (                | )          | Client Bill                                                         |               |                      |       |                      | •          |
| į   |                  |            | Client Bill                                                         |               |                      |       |                      | į          |
| Т   | (                | )          | Statline                                                            | Windows Sta   |                      |       | \$24.99              |            |
|     | (                | )          | Surf - WAV a                                                        | udio toolbox  |                      |       | \$29.99              |            |
|     | (                | )          | TimeCalc - C                                                        | alculator fo  | r times              |       | \$ 9.99              |            |
|     | (                | )          | SuperPack: and TimeCalc                                             |               | r, Statline,         |       | \$49.99              |            |
| Mis | cel.             | lan        | *************                                                       | ******        | ******               | ****  | ******               | *****      |
| === | (                | )          | Express Ship                                                        | ping (USA on  | ly)                  | Add   | \$ 5.00              |            |
|     | (                | )          | Shipping out                                                        | side the USA  |                      | Add   | \$ 2.00              |            |
|     | (                | )          | 3-1/2" diske                                                        | tte(s)        |                      | Add   | \$ 1.00              |            |
| *** | ***              | ***        | * Checks or mon                                                     |               |                      |       |                      | *****      |
|     |                  | 0:         | NEW Software<br>PO Box 57336<br>Jacksonville, FL                    |               | Visa ar<br>  Call us | nd Ma | sterCard<br>(904) 29 | accepted   |

# **Installing Client Biller**

#### Automatic installation

Run the INSTALL.EXE program that came with Client Biller.

#### Manual installation

- 1. Copy the CBILLER.EXE, BTIMER.EXE and CBILLER.HLP files to your Windows directory.
- 2. Click on the Program Manager group you'd like Client Biller to be in.
- 3. Select "File" then "New..." from the menu, click OK for a new program item.
- 4. Give the Command Line as "CBILLER.EXE", click OK.
- 5. Select "File" then "New..." from the menu, click OK for a new program item.
- 6. Give the Command Line as "BTIMER.EXE", click OK.

#### Note:

Client Biller will create and use 6 files: invoices.db, clients.db, charges.db, scharges.db, reminds.db, and cbiller.ini. **Do not delete these!** You can safely delete the scharges.db file if you want to erase all the items on your Standard Charges list.

### **Note:** (for manual installation only)

If you are updating an older copy of Client Biller, the place where Client Biller looks for the CBILLER.INI file has changed. Client Biller now looks for the CBILLER.INI file in the same directory as the CBILLER.EXE file. The INSTALL program will correct for this automatically if it needs to, but you must copy the CBILLER.INI file yourself if you install Client Biller manually over a previous version.

# **Using Client Biller**

# Client Biller's Main Window

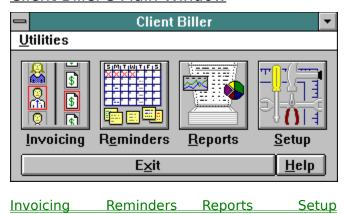

Click on a topic for more information.

# **Technical Information**

#### **Client Biller's creation**

Client Biller was created with Microsoft's Visual C++ 1.0 and 1.5. Version 2.1 stands at about 12,000 lines of straight C code (not including resources).

Client Biller was written for NEW Software by James Bell (internet: newsw@netcom.com)

### Help file

This help file was originally created by Arthur Muller (internet: muller@fwi.uva.nl), and rewritten by James Bell for NEW Software.

#### **Database Files**

There are 5 database files maintained by Client Biller: INVOICES.DB, CLIENTS.DB, CHARGES.DB, SCHARGES.DB, and REMINDS.DB.

All records are fixed-length. The files will be created as needed if any or all are deleted. CHARGES, INVOICES and CLIENTS are linked and INVOICES and CHARGES should be deleted if either one is lost (CLIENTS can remain).

By default these files are kept in the Windows directory. If they are moved, you should change the entries for them in the CBILLER.INI file.

## **Report Limits**

The Monthly report is limited to a span of 5 years and 3000 invoices.

The Client report is limited to 200 clients and 3000 invoices.

The Invoice report is not limited by number of clients or invoices.

All text reports are limited to 150K of text total (about 1800 lines).

The Monthly Invoice graph is limited to 10 years of data.

#### **Database Limits**

The following are the size limits on the length of fields in the database. Most fields are zero-terminated ASCII strings. "Amount" and "Hourly Rate" are floating point values from  $-3.4 \times 10^{38}$  to  $+3.4 \times 10^{38}$ . The Reminder database dates are binary.

| Client<br>Database |       | Invoice<br>Database |     | Charge<br>Databases |            | Reminder Database |     |
|--------------------|-------|---------------------|-----|---------------------|------------|-------------------|-----|
| Field              | Len   | Field               | Len | Field               | Len        | Field             | Len |
| Contact Name       | 40    | Date                | 8   | Description         | 262        | Set Month         | 1   |
| Company Name       | 40    | Invoice Number      | 8   | Amount              | 4<br>(num) | Set Day           | 1   |
| Address #1         | 40    | No-Print Comment    | 90  |                     |            | Set Year          | 2   |
| Address #2         | 40    | Printed Comment     | 320 |                     |            | Last Seen Month   | 1   |
| City               | 22    |                     |     |                     |            | Last Seen Day     | 1   |
| State              | 2     |                     |     |                     |            | Last Seen Year    | 2   |
| Zip                | 10    |                     |     |                     |            | Reminder Type     | 1   |
| Phone #1           | 16    |                     |     |                     |            | Type Data1        | 1   |
| Phone #2           | 16    |                     |     |                     |            | Type Data2        | 1   |
| Fax Phone          | 16    |                     |     |                     |            | Reminder Text     | 301 |
| Notes              | 2038  |                     |     |                     |            |                   |     |
| Hourly Rate        | 4     |                     |     |                     |            |                   |     |
|                    | (num) |                     |     |                     |            |                   |     |

Reserved

# **Other Programs from NEW Software**

**Surf - The WAV Audio Toolbox for Windows** 

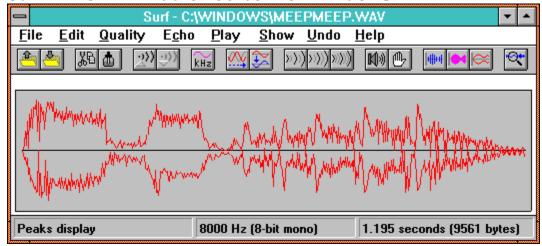

An incredible selection of effects for your Windows WAV files, including:

| 5 levels of echo | Chorusing             | Inversion     |
|------------------|-----------------------|---------------|
|                  | Cut and paste editing | Smoothing     |
| Hiss<br>control  | Phaser                | 5 WAV viewers |
| Gain<br>control  | Sample rate control   | Undo/Redo     |

All this and much more wrapped up in a user-friendly toolbar.

### **Statline - The Ultimate Windows Status Line**

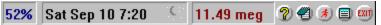

Statline is the status line for Windows 3.1 and Windows NT, capable of displaying the date, time, amount of memory free, percentage of "system resources" free, and hard drive space free.

Statline goes a step further by providing a program launcher, a small menu for often-used programs, a small notepad, printer control, and a quick exit out of Windows.

# Index

# A B C D E F G H I J K L M N O P Q R S T U V X Y Z

Α

<u>Add</u>

**Amount** 

Apply

Auto Numbering
Automatically start in Invoicing

C

**Calculator** 

Charge description

**Charges** 

Check Reminders

Client Report

**Clients** 

Contents

**Copies** 

Copy

Date (invoice)

**Date Format** 

**Date Mailed** 

Delete Charge

Delete Client

Delete Invoice

Delete Reminder

**Delete Standard Charge** 

**Dial Prefix** 

**Dial Client** 

**Duplicate Charge** 

**Duplicate Invoice** 

#### Ε

**Edit Charge** 

**Edit Client** 

**Edit Invoices** 

Export type

**Export** 

#### F

<u>Filename</u>

Find Client

First Invoice Page

From/To

#### Н

**Heading Note** 

**Hourly Rate** 

**Indent Charges** 

**Installing Client Biller** 

Introduction

**Invoice Options** 

**Invoice Paper** 

Invoice Report

<u>Invoice Date</u>

**Invoices** 

#### L

License Information

#### М

**Modem Port** 

Monthly Report

Move up and Move down

Move Reminder

Multiple Companies

#### Ν

New Charge

New Client

New Invoice

Notes printed

Notes private

Notes (client)

<u>Number</u>

#### 0

Order form

Other Software from NEW

#### P

Paid/Unpaid

<u>Paid</u>

Preset Dates

<u>Print</u>

**Printers** 

<u>Purge</u>

### R

Registering Client Biller

Reminders

Reminder Notice

**Reports** 

## S

Second Notice
Setup
Shareware
Standard Charge

Standard Charges List

<u>Taxes</u>

Technical Information
Total

### U

<u>Use Sounds</u> <u>Using Client Biller</u>

# **Second Notice**

Check the 2nd Notice box to stamp the invoice with a payment reminder.

# Add

The Add button copies the charge description and amount you are working on and makes it one of your Standard Charges.

### **Amount**

The Amount is where you enter the total for that charge. Do not type a "\$" (dollar sign) or other non-numeric characters in this field.

If your client has an <u>Hourly Rate</u> set, you can click the arrow to select from a list of times. Client Biller will multiply the time you select by the Hourly Rate for the that Client.

# **Apply**

The Apply button copies a Standard Charge to the charge you are working on.

# **Auto-numbering**

The Auto Numbering selection lets you tell Client Biller how you keep invoice numbers. If you keep a different sequence of numbers for each Client, select "Separate sequences for each client". If you keep a single sequence for all your invoices, select "One sequence for all clients".

## **Calculator**

The Calculator button brings up the Windows Calculator for computing the amount of the charge. Anything that appears in the Calculator's Window will be copied to the Charge Amount window in Client Biller.

# **Charge description**

The Charge Description is a few lines of text (about 260 characters) to describe the charge. You can tell Client Biller to indent the 2nd, 3rd, etc. lines of each charge if you prefer. ( See: Invoice Options )

# **Charges**

Charges are the list of individual amounts and descriptions that make up the total invoice. If you enter a charge with an amount of 0, the amount will be dropped and only the description will print. You can enter an amount of 0.001, and 0.00 will print.

# **Client Report**

The Client Report shows all the invoices selected with totals for each Client that has at least one invoice in the selection.

## Dial

Clicking on Dial will let you dial the selected Client's phone number (if you have a modem). Simply select a Client, hit Dial, and then select the phone number that you'd like to dial.

# **Envelope**

When you click on the Envelope button you can print an envelope addressed to the selected Client. In general this works best if you have a page printer (Laser, Inkjet or Bubblejet).

# Copy

Clicking the Copy button will copy the Client's name and address to the clipboard. If you're writing a letter in a word processor, you can just select Edit...Paste to insert the address text in the heading.

# **Edit Client**

Clicking the Edit Client button will bring up a window to let you enter information about your Client.

This information will let you address invoices and envelopes, dial the phone and reference invoices.

Company information
Notes

A Hourly Rate

# **Company information**

The Company information is what will be printed at the top of any invoices or envelopes for this Client. You can enter either a company name, a contact name or both. There is also space for the address and 3 phone numbers.

# **Hourly Rate**

The Hourly Rate field is a way (it is optional) to bill clients easier. By filling in the clients hourly rate here, you can then simply use the drop-down list for amounts when filling out a charge. That list will have: 1 hour, 2 hours, 3 hours, etc. and Client Biller will multiply the Hourly Rate by the time you pick. See Also: Amount

# **Notes**

The Notes area lets you keep several lines of notes (about 2000 characters) about the Client.

## **New Client**

Clicking the New Client button will bring up a window to let you enter information about your Client. You can click Edit Client to change the information later if you need to.

See Edit client for more information

## **Delete Client**

Clicking Delete Client will erase any information about the selected Client, **including all invoices you've made for that Client**. You'll see a warning message before any erasing is done.

# **Company information**

This is where you enter the information about yourself to be printed at the top of each invoice.

For multiple company settings, see also: <u>Multiple Companies</u>

# Copies

You can tell Client Biller to print several copies of the invoice at once.

# **Date**

The Invoice Date is the date you'd like to be printed on the invoice.

## **Date Mailed**

The Date Mailed is a field for your use to show when the invoice was sent. It is not printed or used for sorting or selecting invoices. It will be used in future versions of Client Biller to estimate future cash flow.

# **Delete charge**

Delete charge will erase the selected charge from the invoice.

#### **Delete invoice**

Delete invoice will erase all the information about the selected invoice, including all the charges for that invoice. You'll see a warning message before any erasing is done.

### **Delete**

The Delete button deletes the Standard Charge you have selected.

#### **Dial Prefix**

If you have an office phone where you must dial number(s) to get an outside line (e.g. "9"), type those numbers in here. You can enter a comma to add a delay. For Example, "9," would mean dial 9 and wait a moment before dialing the Client's number.

# **Duplicate Charge**

Duplicate Charge will add a second copy of the selected charge to the invoice.

# **Duplicate invoice**

The Duplicate Invoice button will make a copy of the entire selected invoice, including all the charges on it. Client Biller will use the next invoice number in sequence.

# **Edit charge**

The Edit Charge window is where you can change the description and amount for each charge on the invoice.

A Charge description

A Amount

A Calculator
A Standard Charge

#### **Standard Charge**

Standard Charges are charges that you might use again, like "Initial Consultation, \$45.00". You can take any charge and add it to your list of Standard Charges and then Apply it over and over to any invoice.

There will always be 3 tax standard charges to let you insert a charge for various taxes. The amount of the charge is the sum of all the charges marked taxable multiplied by the tax rate given in the Client Biller Setup...<u>Invoice Options</u>. See also: <u>Taxes</u>

- A Charge description
- A Amount
- A Standard Charges List
- A Calculator
- Apply
- A Add
- A Delete

### **Standard Charges List**

The Standard Charges list shows each of the Standard Charges you have saved in the past. Simply click the arrow to display the list, then select the charge you want to use and hit the Apply button.

To add a charge to your Standard List, type the charge and amount and click the Add button

### **Edit invoice**

The Edit Invoice window is where you enter information about the invoice and the charges to be listed on the invoice.

There are areas for the invoice number, date, and Paid/Unpaid status. There's also an area for the charges on the invoice. This shows the first few characters of the charge and the amount.

Simply double-click on a charge to edit it, or select the charge and hit the Edit Charge Button.

- A Charges
- A Edit charge
- A New charge
- A Delete charge
- A Duplicate
- A Move up/Move down
- A Total
- A Notes (printed)
- A Notes (private)
- A Date
- A Number
- A Date Mailed
- A Paid
- A Print
- A Edit client
- A Dial client

#### Total

The Total shows the current total of all the charges for this invoice.

### Number

The Invoice Number can be up to 8 digits or letters to identify the invoice. Client Biller will not stop you from using the same invoice number twice. You can tell Client Biller to automatically generate invoice numbers for you. ( See: Setup )

#### **Paid**

Here you can check or uncheck the Paid box to mark an invoice as paid. You can later use this to report on only the invoices that have (or have not) been paid.

# **Notes (printed)**

Printed Notes are a few lines of text (320 characters) that will print at the bottom of the invoice.

# Notes (private)

Private Notes is a line (90 characters) of text that you can use for comments about each invoice. This is not printed on the invoice.

#### **Print**

The Print button will show you a preview of what the first page of the invoice will look like when printed.

A Copies

<u> A Printers</u>

A Second Notice

#### **Printers**

You can tell Client Biller to print this invoice to any of the available printers. This will not change the printer you have selected to use as your default printer. This is handy for sending a fax of the invoice or printing invoices on a different printer than you usually use.

Client Biller will remember your printer selection in the future.

### **New charge**

The New Charge window lets you enter several charges at once for the invoice.

After typing each description and amount, click "OK" to add the charge. When you're finished click "Close" to stop adding new charges.

See Edit Charge for more information

# Move up/Move down

Move Up and Move Down will move the position of the selected charge up or down on the list of charges.

### **Envelopes**

This lets you select whether Client Biller defaults to printing a return address on the envelope or not. No matter what you select here, you can override it for each individual envelope.

# **Export**

Export Invoice(s) lets you export either a single invoice (to text) or all the invoices (to a dBase file).

A Export type

<u>A</u> Filename

# **Export type**

The Export Type lets you select how to export the invoice.

The Single Invoice to Text button means you'd like to export the selected invoice to a text file.

The All Invoices to DBF file button means to export all your invoices to a dBase III type file.

#### **Filename**

This is where you enter the filename you would like to create, either a text filename (like "JUNE.TXT") or a dBase filename (like "INVOICES.DBF").

### From/To

The From and To fields let you select a date range to select invoices from. Any invoice that falls on or within this range may be part of the selection.

# **Heading Note**

The Heading Note is a short note (40 characters) to print below the heading on each invoice.

# **Indent Charges**

Indent Charges means to indent all but the first line of each charge.

# **Invoice Report**

The Invoice Report shows a simple list of the selected invoices with a total at the bottom.

# **Invoice Listing**

The Invoice Listing will let you display either the Client's name or the invoice total when you are selecting from your list of invoices. The invoice total option will slow down the listing a bit.

# **Invoice Options**

Invoice Options lets you set options for printing and working with invoices.

- Auto-Numbering
- A Heading Note
  A First Invoice Page
- A Date Format
- A Indent Charges
- A Taxes

#### **Date Format**

This lets users outside the US select to use DD/MM/YY dates in most places.

#### Note:

You will still have to use MM/DD/YY format in Report selection dates, and you will see dates listed as YY-MM-DD in the invoice listing.

#### **First Invoice Page**

There are three choices that affect the first printed invoice page:

- You can simply start the invoice at the top of the page.
- You can leave a 2 inch margin for your pre-printed letterhead paper.
- You can select a bitmap to print above the invoice (like letterhead).

If you select to use a bitmap, you can then click on Browse to select a bitmap file to use. You can also scale the bitmap and/or place it at the left, center, or right side of the page. Client Biller will fill in the scales by default with the proper aspect ratio.

# **Invoicing**

The Invoicing Overview is where you work with Clients and Invoices.

First you select a client from the list on the left (or New to create a new client), then the buttons for working on that client will light up. The invoices for that client will also appear on the right.

When you click on an invoice, the buttons for working on that invoice will light up.

#### **Clients**

- A Edit Client
- A New Client
- A Delete Client
- **A** Dialing Clients
- A Printing Envelopes
- A Copy Client Information
- A Find Client
- A Export Clients

#### **Invoices**

- A Edit Invoices
- A New Invoice
- A Delete Invoice
- A Print Invoice
- A Export Invoice(s)
- A Duplicate Invoice
- A Purge Invoices

#### Note.

If you have not registered, you'll only be able to setup three clients and eight invoices - you should easily be able to tell if you like Client Biller with this small limitation. You can register with a single phone call and immediately get your license number which will allow you to have as many clients as you wish. There are no functional limitations in an unregistered copy of Client Biller.

#### **New invoice**

The New Invoice button creates a new invoice for the selected client, then you can begin editing the invoice. See also:  $\underline{\sf Edit\ Invoices}$ 

# **Purge**

Purge Invoices lets you erase a whole range of invoices all at once.

Use Caution! There is no way to unerase the invoices once they are gone.

A From/To
A Paid/Unpaid/Both
A Preset Dates

# **Find Client**

Click on Find and type all or part of a client name or company to select that client.

# Paid/Unpaid/Both

The Paid/Unpaid/Both lets you select only invoices that have (or have not) been paid. The invoices still must fall in the date range you selected above.

#### **Preset Dates**

The Preset Date Range buttons will simply type in some of the more common dates for you in the From and To fields.

## **License Information**

This is where you enter your Client Biller License when you register Client Biller.

See also: Shareware and Registering

## **Modem Port**

If you have a modem and want to be able to dial your Clients, select which COM port your modem uses.

## Monthly

The Monthly Report shows all the invoices selected with totals at the end of each month in the date range.

## **Export Clients**

This allows you to export your clients address information to a DBF (dBase III) file for use elsewhere (e.g. a mailing list).

## **Reports**

The Reports window lets you select certain invoices and report types for summary information about your invoices.

- A From/To
- A Paid/Unpaid/Both
- A Preset Dates
- A Invoice
- A Monthly
- A Client
- A Monthly Invoices Graph
- A Taxes Report

## **Monthly Invoices Graph**

The Monthly Invoices graph shows all the invoices selected for each month in a graphical format.

## **Taxes Report**

The Taxes Report shows all the taxes accumulated in all the invoices in the date range selected.

## **Reminders**

The Reminders Calendar window shows a perpetual calendar and lets you keep any number of reminders for each day. Simply click on a day to show the reminders for that day or to add new reminders.

You can be reminded about these events each time you start Client Biller, and you can select how far in advance you would like Client Biller to check for upcoming events (1 day, 3 days, 10 days, etc.). See: <u>Setup</u>.

### **Working With Reminders**

After clicking on a day there will be a list of reminders for that day. If there are reminders already set for that day, you can <u>Edit</u> them, <u>Move</u> them to another day, or <u>Delete</u> them.

You can add new reminders for that day by clicking on the New button.

Click on the To Do button to print a check list of the reminders for that day.

## **Editing/Adding New Reminders**

You can edit a reminder (or add a new one) by selecting a Remind on... type and then typing in the text for the reminder. You have room for 300 characters in the reminder text.

There are eight type of reminders to specify when to have the reminder appear:

This Date Only Applies only to one particular date

N-th N-Day of each month Applies to one day in every month

Daily Applies every day

Weekly Applies once per week on this day of the week Applies once per month on this day of the month

Yearly Applies once per year on this date and month

Every N Months Applies on this date every N months.

Every N Days Applies every N days.

The colors for the reminder types appear on the calendar and denote the frequency of the reminder (darker colors for more frequent events, lighter for less frequent).

## **Move Reminder**

If an event date changes, you can move the reminder for it to another day. Simply click on <u>Move</u> and you can specify what day the reminder should be moved to.

#### Note:

Moving a reminder changes its *base* date. Suppose you set a reminder to pay the mortgage every month on the 27th. Changing the base date of this reminder changes it for **every** month, so if you move it to, say, the 25th, all the following months will also have this reminder appear on the 25th.

## **Delete Reminder**

Click on  $\underline{\text{Delete}}$  to remove a reminder. If the reminder applies to more than one day, you will be asked to confirm the removal.

## **Taxes**

You can use taxes in Client Biller by doing the following:

- 1. Go into Setup and set your local rates under Tax Rate for each type of tax.
- 2. Check Most items are taxable if you want Client Biller to mark charges as sales-taxable by default.
- 3. When creating invoice charges select a tax (if any) to apply.
- 4. At the end of the invoice, apply one of the first <u>Standard Charges</u> (Taxes).
- 5. Client Biller will sum up the taxable items and apply your tax rate to them.

## Setup

The Setup window lets you set some of the general options for Client Biller and tell Client Biller information about yourself and/or your company.

- A Company Information
- A License Information
- Automatically start in Invoicing
- A Check Reminders
- A Modem Port
- A Dial Prefix
- A Use Sounds
- A Envelope Printing
- A Envelope Feed
- A Invoice Options

## **Automatically start in Invoicing**

Check this box to move into the Invoicing section as soon as you start Client Biller.

## **Multiple Companies**

To setup Client Biller for more than one company, simply place separate copies of Client Biller in two separate directories.

If you are splitting an existing copy of Client Biller into two companies, be sure you *do not* copy the CBILLER.INI file into both directories. You *may* copy the DB files to those directories. If you do not copy the DB files, you will be starting that company fresh with no clients or invoices.

Start each copy of Client Biller and fill in your company information.

Client Biller will look for its database files in the Windows directory by default, so use Notepad to edit the CBILLER.INI file and change the locations of the DB files to the same directory as the EXE file for that company.

Now you have separate copies of Client Biller that will not interfere with each other.

If you do not edit the INI file and change the DB paths, you will have two (or more) companies sharing the same invoices, clients, etc. You can also change only some of the DB paths and share (for example) clients and reminders, but have separate invoices for each company. Finally you can mix and match shared/seperate databases among three or more companies and really make a total mess of it all.

## **Check Reminders**

You can select how many days (if any) you would like to have Client Biller check in advance for reminders. 1, 2, or 3 days is recommended.

## **Reminder Notice**

Client Biller will notify you about upcoming reminders. You can turn this option off or change the number of days in advance Client Biller will check in <u>Setup</u>.

A Edit Reminder

A Move Reminder

A Reminder Calendar

## **Use Sounds**

If you have a sound board on your machine, you can turn on Client Biller's sounds.

**Select 'Print Topic' from the File menu to print the order form** or press CTRL+INS to copy the form to the Clipboard and paste it into a text editor or wordprocessor

Allows you to set the envelope size and paper bin for your printer. The default is: Manual Envelope, Common #10, and Landscape.

Allows you to set the typefaces used in invoices and envelopes.

# **Edit Charge** <Edit charge>

## **Edit client**

<Edit Client>

## Other software from NEW Software

<Other Software from NEW>

# Registering < Registering >

See: Setup <Setup>

# Setup <Setup>

## Shareware

<Shareware>